### **KEBSCOhost EBSCO Mobileアプリで電子書籍を読む ご利用マニュアル**

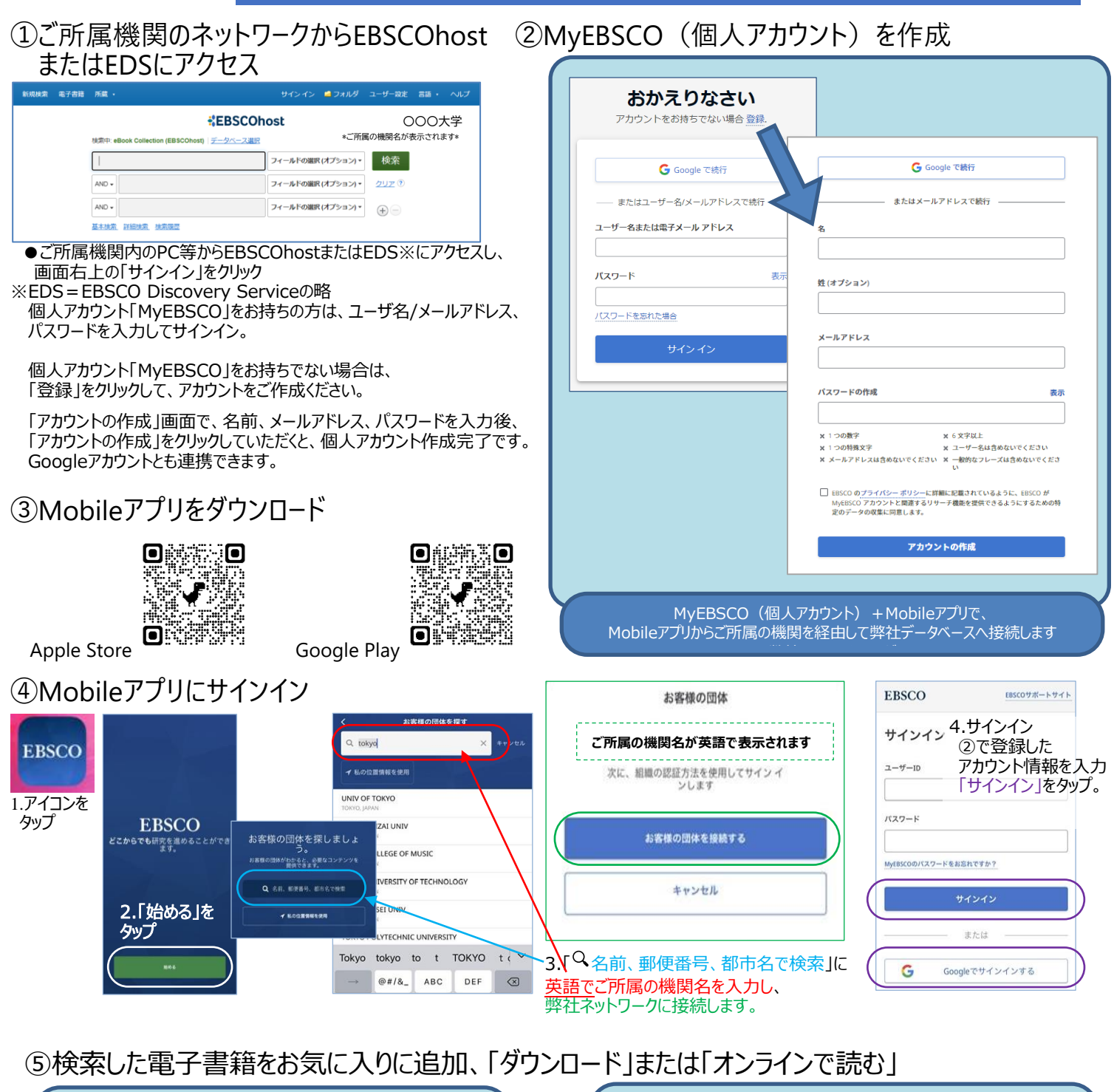

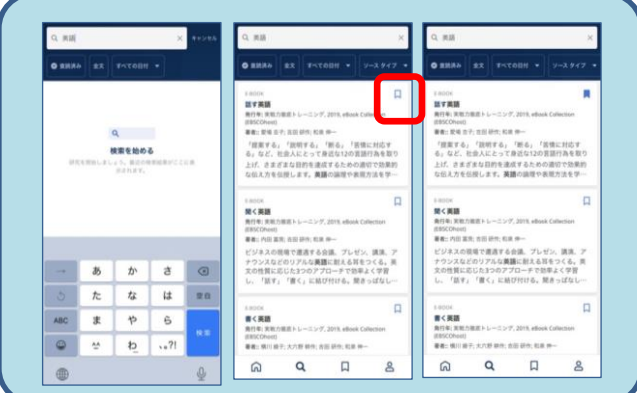

●お気に入りに追加 タイトルやキーワードで電子書籍を検索。 タイトル右上のリボン ↓ をタップすると、電子書籍を「お気に入り」に 登録できます。

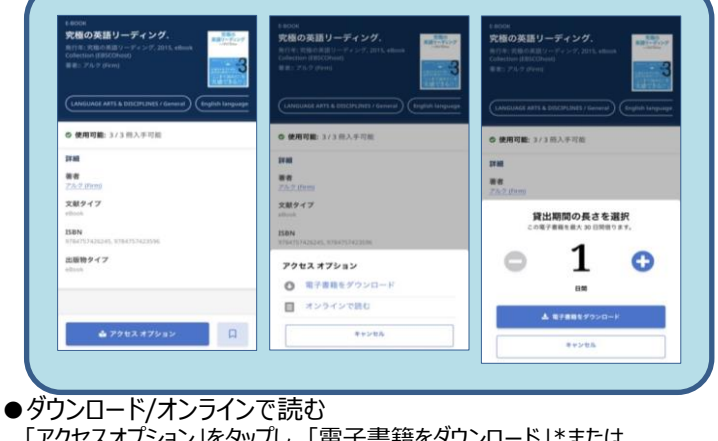

「アクセスオプション」をタップし、「電子書籍をダウンロード」\*または 「オンラインで読む」を選択。ダウンロードの場合は貸出期間\*\*を選択します。 「オンラインで読む」はその場で全文を読むことができます。

- \* Android版は、電子書籍の閲覧のみ可能です。その他の機能は開発中です。
- \*\*東京音大では貸出期間は1日です。(iPhone版のみ)。

# **EBSCO Mobileアプリ 便利な機能**

## **①目次:** をタップすると、目次が表示されます **②本文内検索:** をタップするとキーワード検索ができます

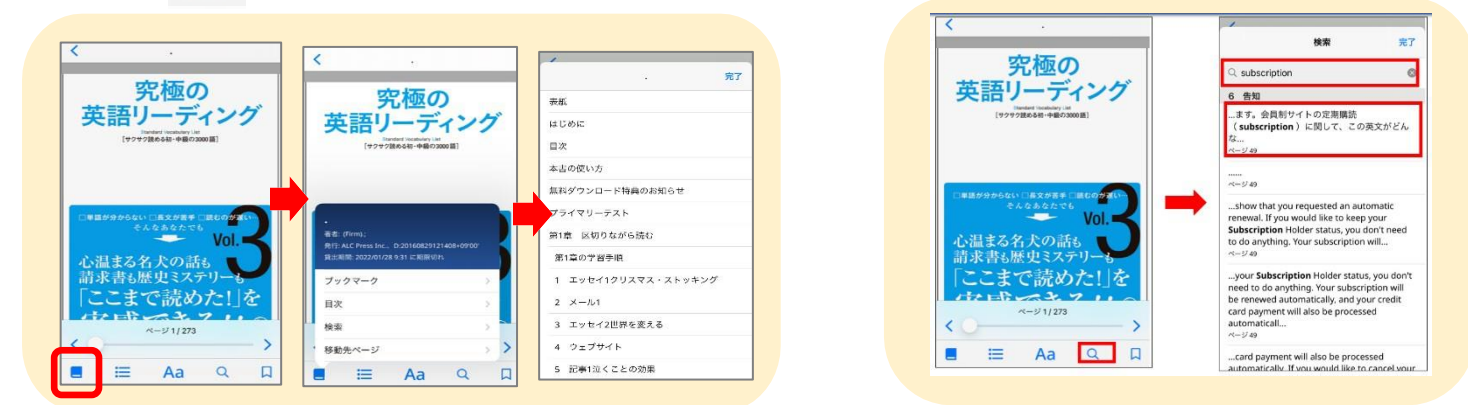

**EBSCOhost** 

**③画面のカスタマイズ ④ブックマーク:**読書中に右下のリボン を押すと、栞になります

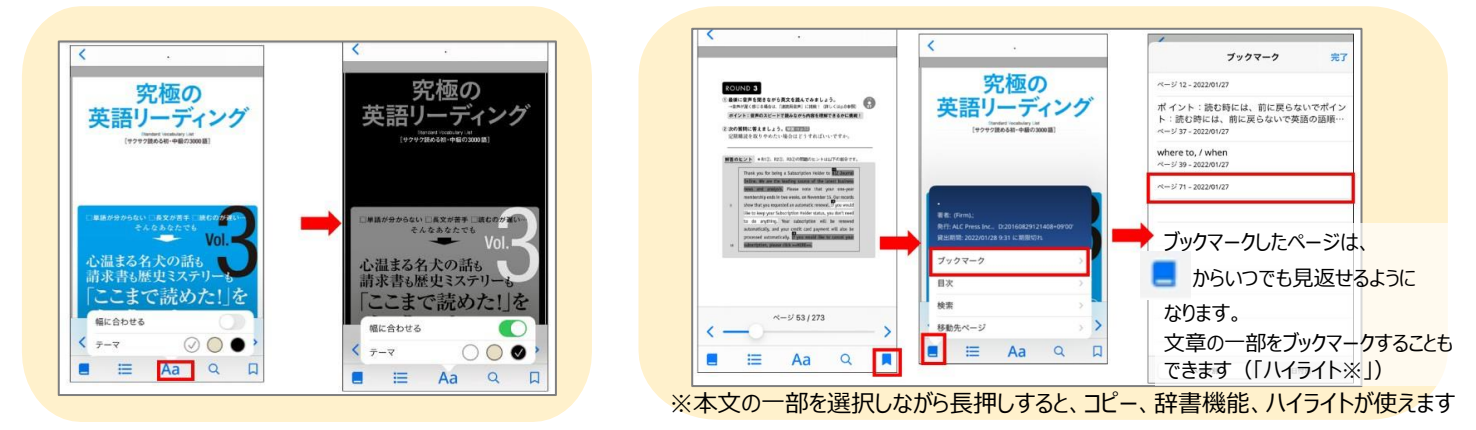

**⑤ハイライト:**「コピー」「定義」「ハイライト」からハイライトを **⑥辞書:**「コピー」「定義」「ハイライト」から定義を選択すると、 選択すると、選択した文章がブックマークに追加されます 言葉の意味を調べることができます

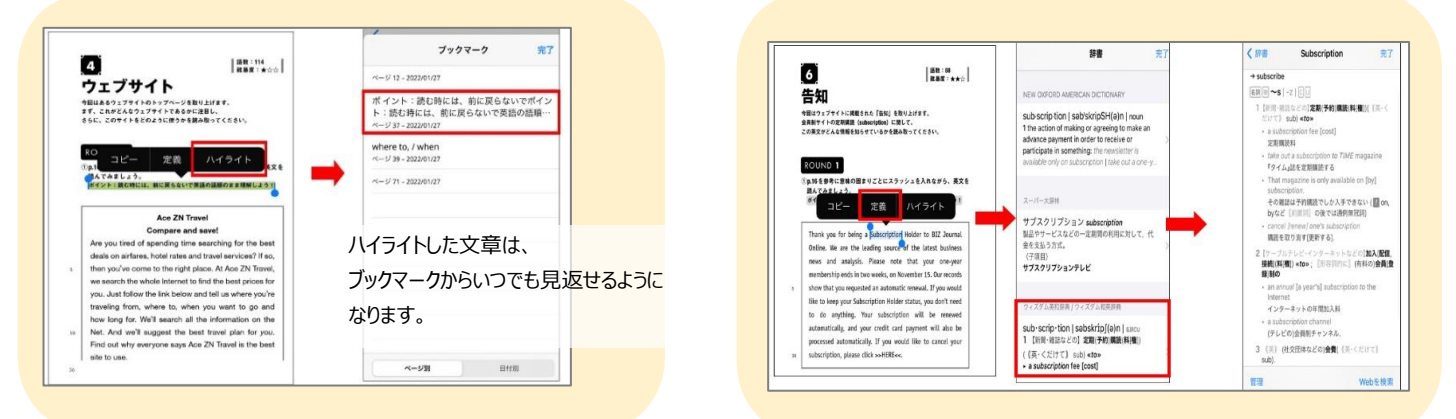

**⑦お気に入り:**お気に入りに追加したタイトル、ダウンロードしたタイトルは

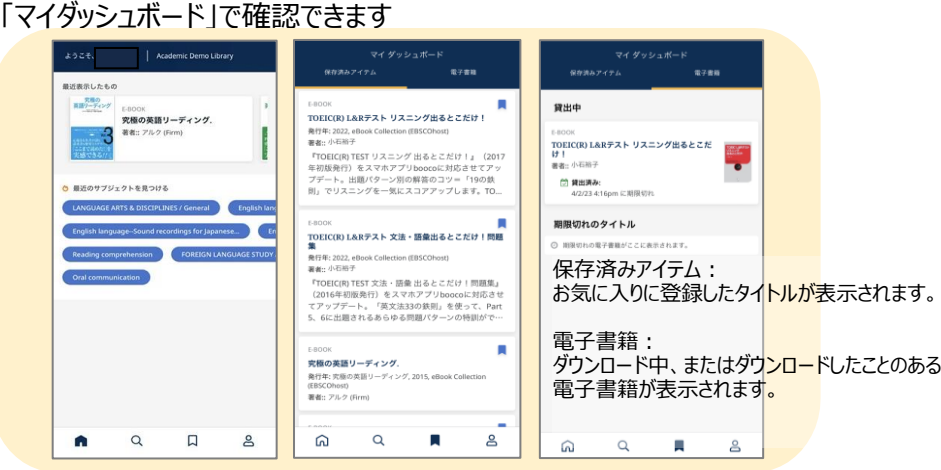

※Android版Mobileアプリでは、電子書籍 のダウンロード(貸出)、早期返却機能を 現在開発中です。 ※PC (デスクトップ) のMyEBSCOデータと MobileアプリのMyEBSCOデータは、現在 同期しておりません。

## 発行元

EBSCO Information Services Japan株式会社 東京都杉並区高円寺北2-6-2 https://www.ebsco.com/ja-jp